## How to use Hypothesis to Annotate the E-book

1. Within e-book, click on arrow in top right.

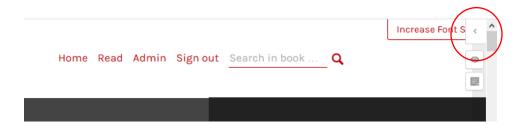

2. Log in (or sign up).

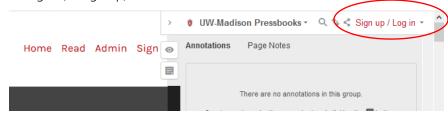

- 3. Create a private account for your highlights and annotations (otherwise everyone can see them).
  - a. Open the drop-down menu. Select New private group

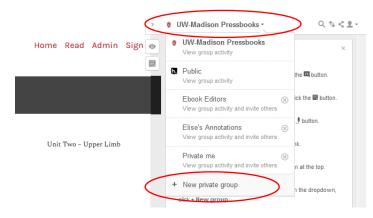

b. Name your private group. Click Create group.

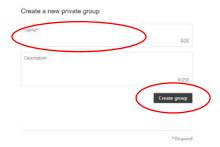

## How to use Hypothesis to Annotate the E-book

4. Return to the e-book and re-load the page. Your group will now appear in the drop-down menu. Click on your group name.

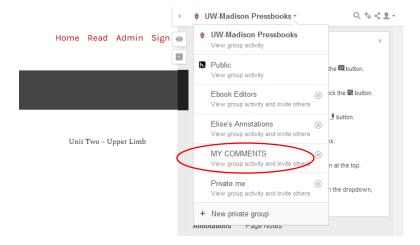

5. The name of your group will be at the top of the sidebar. Your highlights and annotations will be saved into that account.

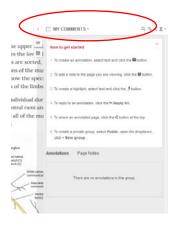

6. When you highlight text, a bubble will come up so that you can choose *Annotate* or *Highlight*. Both will highlight the text and add the highlighted text to the sidebar. *Annotate* gives you a space to comment in the sidebar as well. (You can include images and links in annotations as well.)

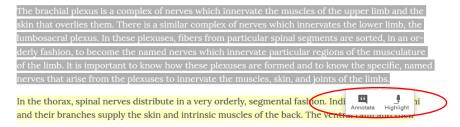

7. For Annotations, add your comment in the sidebar and click Post to YOUR GROUP to save the comment.

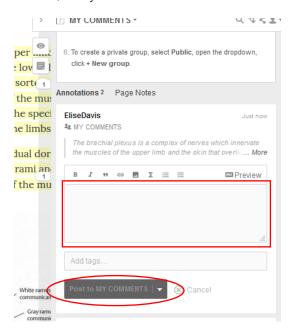

8. Your highlights and comments will be saved in the sidebar. (When returning to the e-book, be sure to use the drop-down menu to find your private account in order to see your annotations. (The default account is UW Madison Pressbooks; annotations in that account are visible to everyone.)

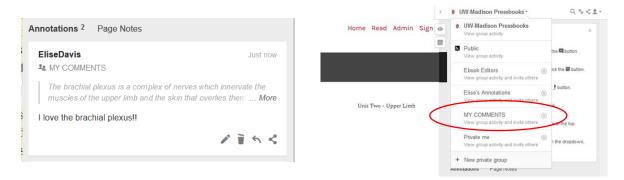

9. To toggle the highlights on and off in the e-book, use the eyeball button in the top right of the screen.

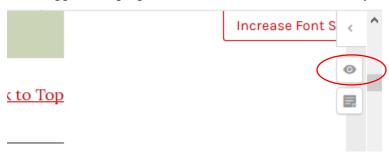